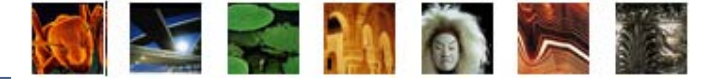

Ce document présente de façon détaillée le processus d'installation d'Universalis 2009 sous Windows. Les captures d'écran servant à illustrer ce document on été faites sous Windows Vista, mais la procédure est identique pour Windows XP, Windows 2000 et Windows Vista.

Lorsque, à certaines étapes, un comportement différent peut être rencontré, nous renvoyons à des procédures complémentaires de dépannage, décrites dans les encadrés jaunes ou en fin de document. Ce document concerne la version en DVD et la version en CD-ROM.

## Avant de commencer

- Comme la plupart des logiciels installés sous Windows, Universalis 2009 doit être installé avec un compte qui est **administrateur** de l'ordinateur.
- Nous vous conseillons de fermer les autres applications avant de commencer l'installation afin d'éviter les interférences éventuelles avec d'autres programmes, notamment pendant les phases de copie des fichiers. (À ce titre, nous vous conseillons également de stopper temporairement l'activité de votre logiciel anti-virus).
- <sup>z</sup> Sous Windows Vista, **si le contrôle des comptes d'utilisateur est actif**, des écrans de validation supplémentaires seront affichés. Il convient alors à chaque fois de confirmer votre demande.

## Démarrage de l' installation

# **Dépannage**

1. Insérez le DVD Universalis 2009 (ou le CD n° 1) dans le lecteur. Le démarrage est automatique. La fenêtre ci-contre est affichée. Cliquez sur **Exécuter autorun.exe**

Si cet écran n'apparaît pas ou si rien ne se passe lorsque vous cliquez sur **Exécuter autorun.exe** :

- explorez le contenu du DVD ou du CD - double-cliquez sur **Installer Universalis 2009** Continuez ensuite en allant à l'étape 3 ci-après.

- ouvrez le Poste de travail

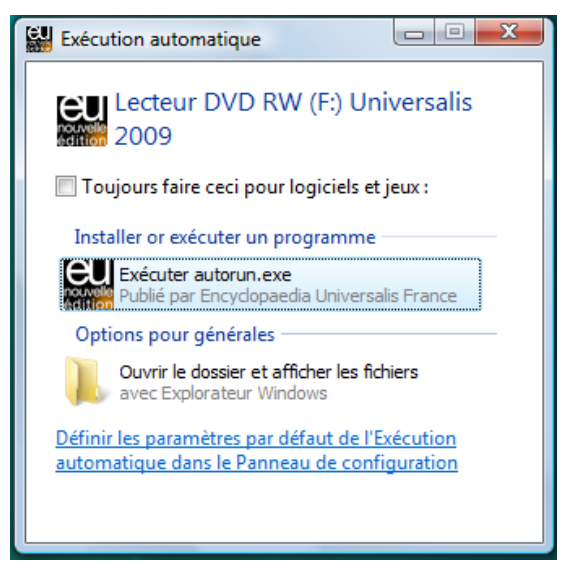

2. Cliquez sur le choix **Exécuter autorun.exe**. La fenêtre suivante s'affiche. Attendez que la barre de progression atteigne 100%.

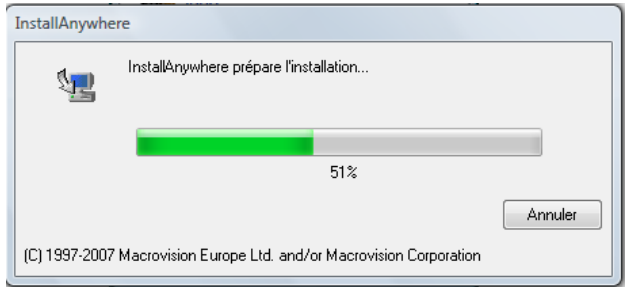

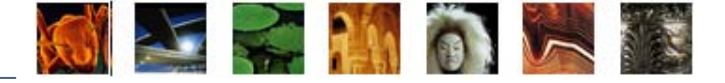

3. Une nouvelle fenêtre s'ouvre :

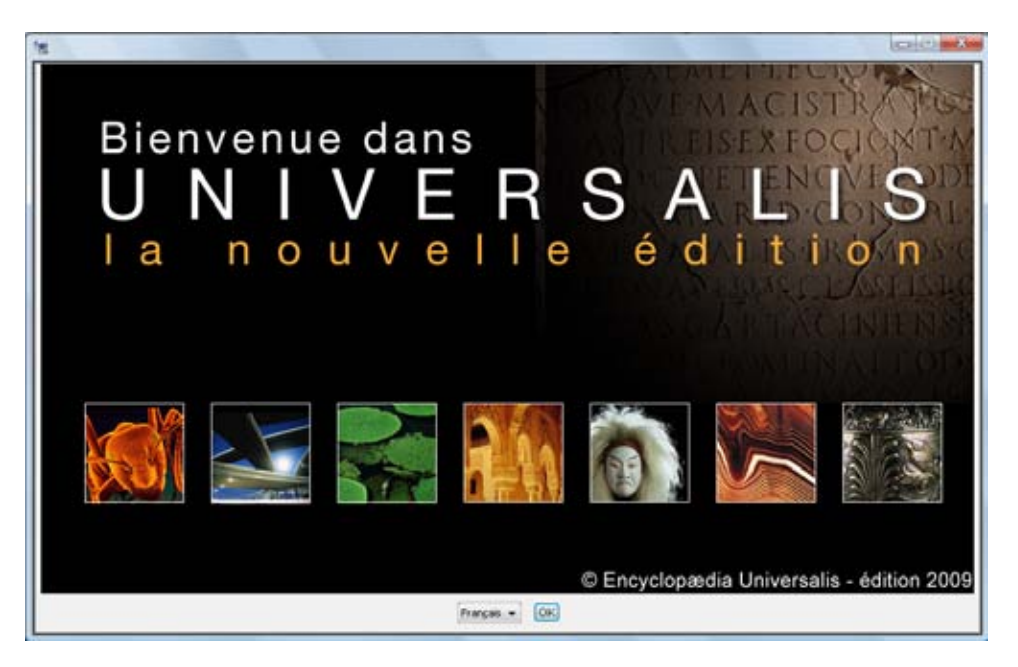

4. Cliquez sur le bouton OK. La page **Contrat de licence** s'affiche :

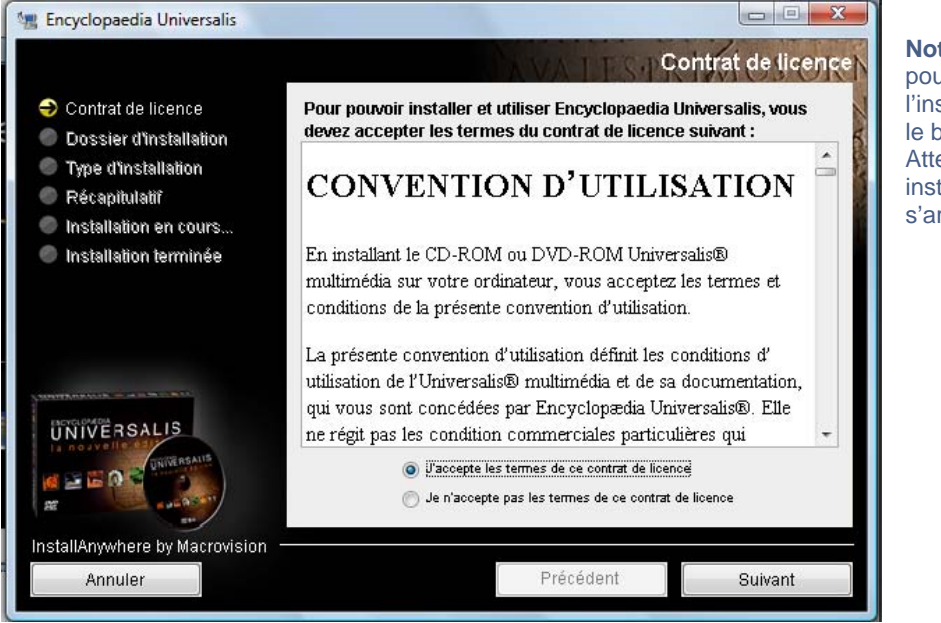

**Note** : à tout moment, vous pouvez abandonner l'installation en cliquant sur le bouton **Annuler**. Attendez ensuite quelques instants que le processus s'arrête.

- 5. Lisez la convention d'utilisation, en utilisant le curseur vertical pour faire défiler le texte. Sélectionnez ensuite la case **J'accepte les termes de ce contrat de licence** puis cliquez sur le bouton **Suivant**.
- 6. La page **Sélection du dossier d'installation** s'affiche (voir page suivante).

Si vous souhaitez installer Universalis 2009 dans un autre dossier que celui qui vous est proposé, cliquez sur le bouton **Choisir** puis sélectionnez un dossier dans la liste proposée ou cliquez sur le bouton **Nouveau dossier** pour créer un nouveau dossier.

Vous pouvez choisir un emplacement sur un disque différent de celui qui vous est proposé par défaut. Il est possible d'installer Universalis 2009 sur un disque dur externe.

**IMPORTANT : si vous choisissez d'installer Universalis dans un dossier différent de celui qui vous est proposé, n'utilisez jamais un dossier dont le nom comporte des accents, cédilles ou caractères spéciaux.** 

## Installer Universalis 2009 sous Windows

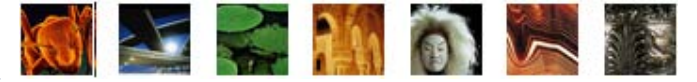

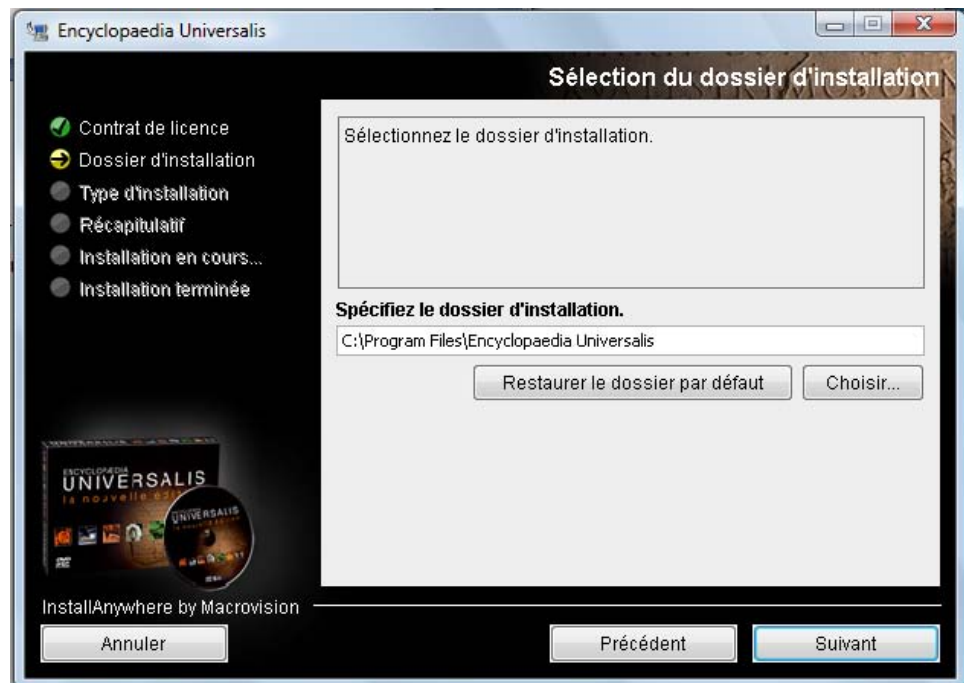

**Note** : si vous avez choisi un autre dossier que celui qui est proposé, et que vous souhaitez revenir au dossier qui vous était proposé : cliquez sur le bouton **Restaurer le dossier par défaut**.

7. Cliquez ensuite sur le bouton **Suivant**. La page **Choix du type d'installation** est affichée :

Si vous avez suffisamment de place sur le disque dur, nous vous recommandons de choisir l'installation complète : vous n'aurez alors pas besoin d'insérer le DVD Universalis 2009 pour consulter l'encyclopédie.

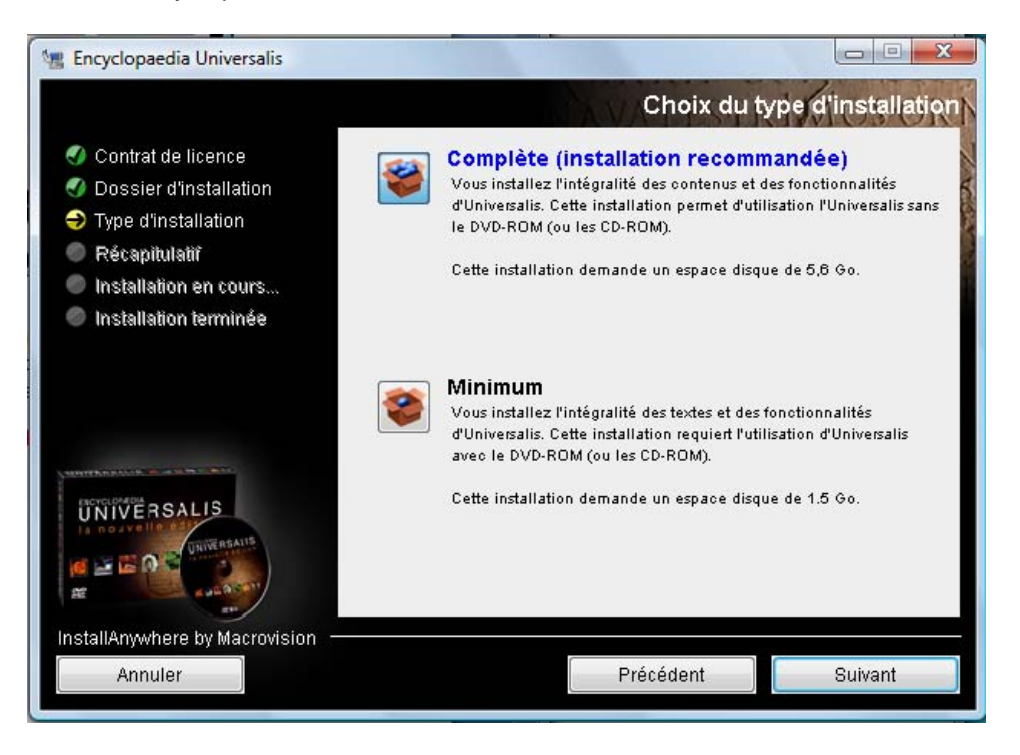

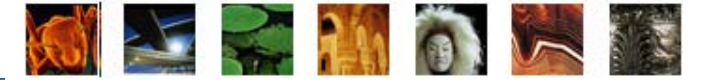

8. La page **Récapitulatif de pré-installation** est affichée.

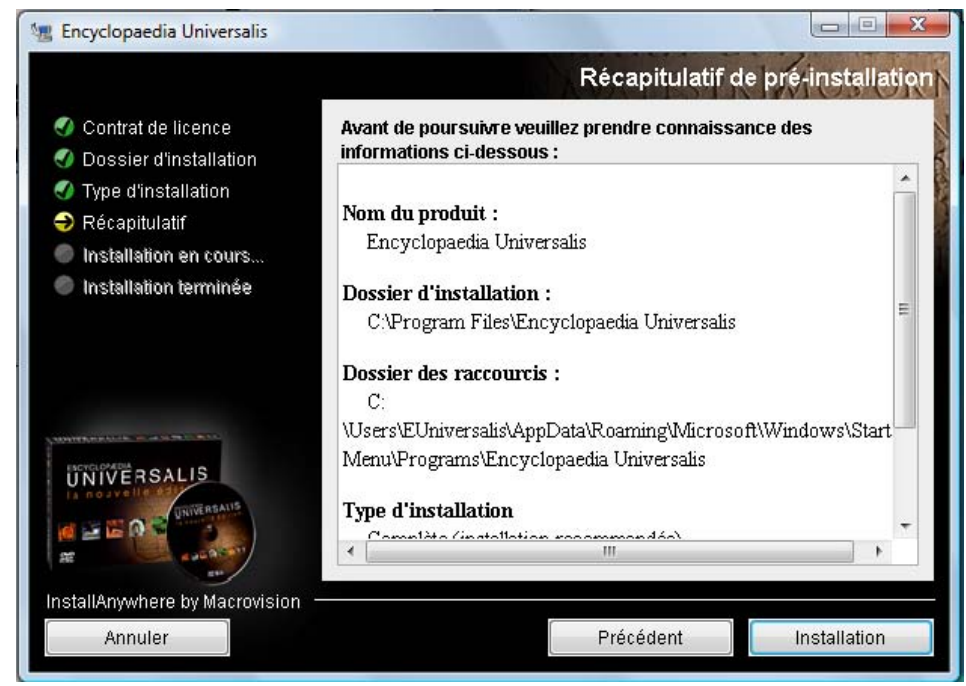

- 9. Vérifiez que les informations affichées correspondent au type d'installation que vous souhaitez, puis cliquez sur le bouton **Installation**.
- 10. L'installation commence : au cours de cette étape l'encyclopédie est installée sur le disque dur. Elle peut durer environ de 10 à 40 minutes pour une installation complète.

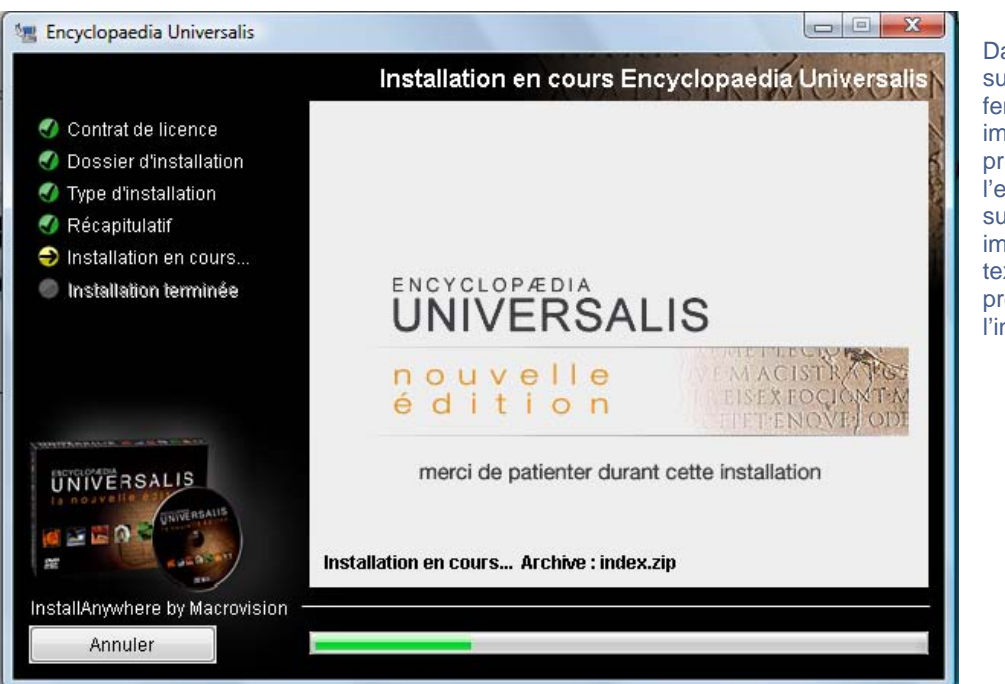

Dans la partie supérieure de cette fenêtre, plusieurs images de présentation de l'encyclopédie se succèdent. Sous ces images, une ligne de texte vous indique la progression de l'installation.

#### # **Dépannage**

Si l'installation semble se bloquer et que vous devez faire appel à l'assistance d'Encyclopædia Universalis, veuillez noter à quelle étape l'installation est arrivée, en notant le texte indiqué sur la ligne **Installation en cours…**

Si l'installation se bloque au cours de l'étape de la copie du fichier EIACUTE.TTF, veuillez suivre la procédure décrite à la fin de ce document, page 7.

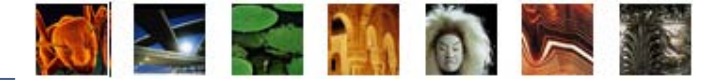

### **Particularités de la version en CD-ROM**

Au cours de l'installation, les autres CD vous seront demandés. Une nouvelle fenêtre telle que celle-ci est alors affichée à l'écran, par exemple ici pour l'insertion du disque 2 :

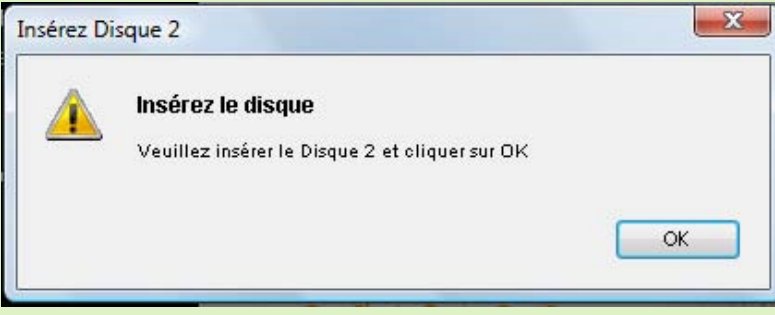

Éjectez le disque 1 présent dans le lecteur, puis insérez le disque 2 et attendez qu'il tourne.

Il est possible qu'une fenêtre affichant le contenu du CD soit affichée. Si c'est le cas, fermez cette fenêtre.

Cliquez ensuite sur le bouton OK de la fenêtre **Insérez Disque 2**.

Procédez de la même façon pour les autres CD, au fur et à mesure qu'ils vous seront demandés.

Si un message de ce type s'affiche, veuillez cliquer sur le bouton **Oui à tout** afin de continuer l'installation. Cela arrive notamment lorsque vous avez tenté une première installation d'Universalis 2009 et que vous refaites une installation ensuite. L'installation précédente sera alors remplacée par la nouvelle.

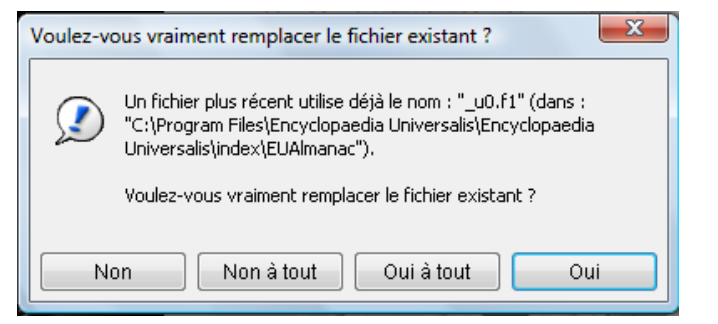

# Fin de l' installation

**11.** Lorsque l'installation est terminée, la page suivante est affichée. Cliquez sur le bouton **Terminé**. **Si vous utilisez Windows Vista : avant de lancer le programme Universalis 2009 pour la première fois, veuillez lire les conseils donnés page 7.** 

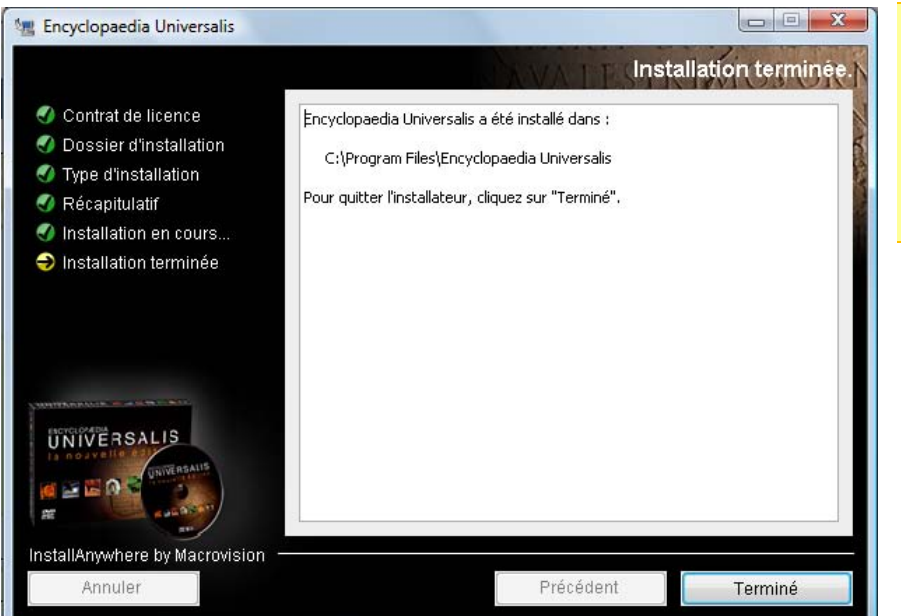

### # **Dépannage**

Si l'écran affiché à la fin de l'installation est différent de celui-ci, voir page suivante.

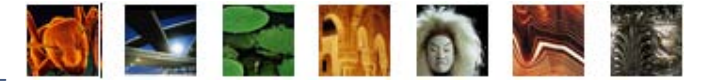

### **Si des erreurs ont été détectées lors de l'installation :**

Si, sur la dernière page de l'installation, vous voyez un message vous indiquant que l'installation a rencontré des erreurs (comme ci-dessous), cela ne veut pas dire que ces erreurs sont graves et qu'elles vont empêcher Universalis 2009 de fonctionner.

 Il peut s'agir de simples avertissements, indiquant par exemple que des fichiers de l'encyclopédie existaient déjà sur l'ordinateur (cela peut être le cas si les polices de caractères utilisées par Universalis étaient déjà installées sur l'ordinateur).

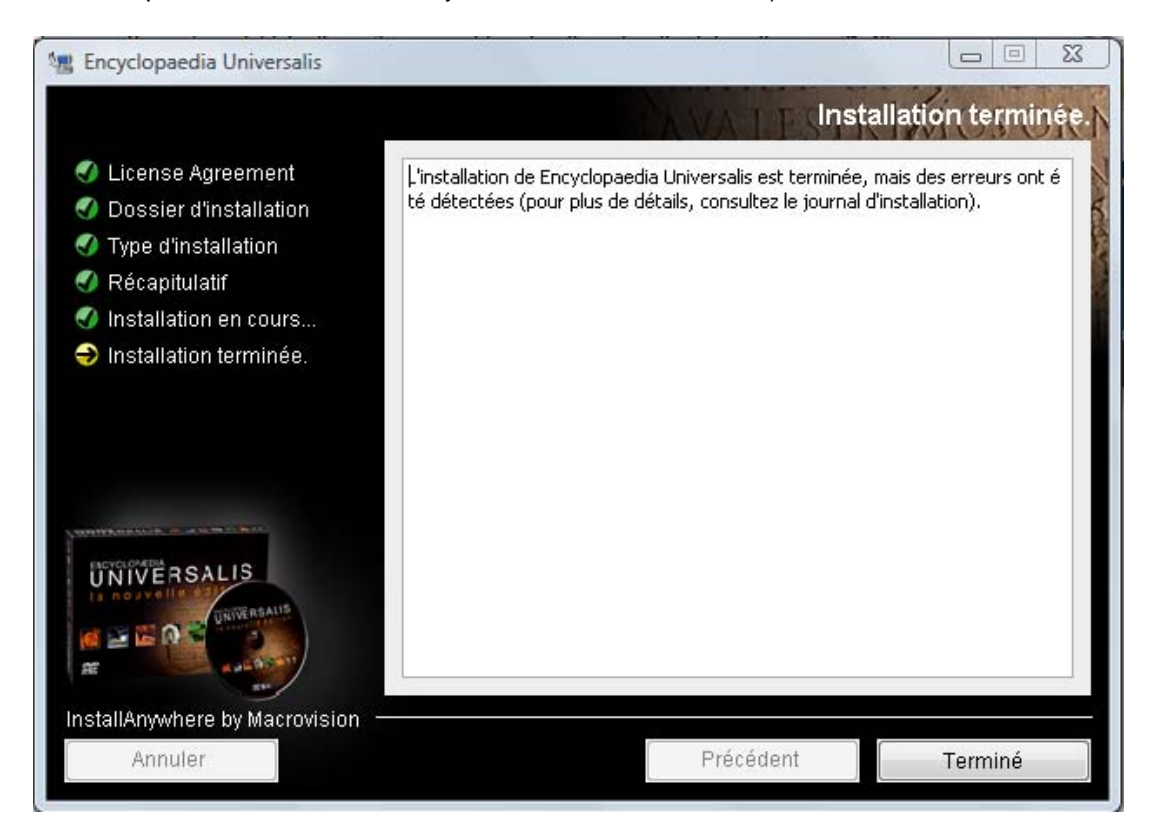

Pour consulter le journal d'installation, comme mentionnée dans cette page :

- Ouvrez le Poste de travail.
- <sup>z</sup> Ouvrez le dossier d'installation d'Universalis (par défaut **C:\Program Files\Encyclopaedia Universalis**, sinon c'est le dossier que vous avez choisi au début de l'installation) Remarque : sous Windows Vista, le dossier **Program Files** apparaît sous le nom de **Programmes** dans le Poste de travail.
- À l'aide du Bloc-notes, ouvrez le fichier **Encyclopaedia Universalis InstallLog.log** Il s'agit du fichier journal de l'installation, dans lequel est consigné tout ce qui a été fait lors de l'installation et notamment tous les fichiers qui ont été copiés. Vers la 80<sup>e</sup> ligne, un résumé de l'installation indique combien d'erreurs ont été rencontrées lors de l'installation. En cherchant le mot « Erreur » dans ce fichier, il est possible de voir sur quel fichier porte l'erreur, ainsi que sa description (en anglais).

Pour toute information complémentaire sur la façon d'interpréter les informations contenues dans ce fichier et un diagnostic sur l'installation d'Universalis 2009 sur votre ordinateur, veuillez envoyer le fichier **Encyclopaedia\_Universalis\_InstallLog.log** par **e-mail au support technique d'Encyclopædia Universalis** en écrivant à **support@univeralis.fr**

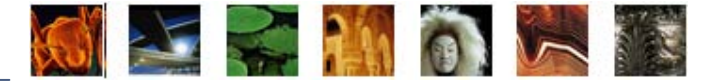

# Si vous utilisez Windows Vista :

Si le **Contrôle des comptes d'utilisateur** de Windows Vista est actif, nous vous conseillons d'effectuer cette manipulation avant d'ouvrir Universalis 2009 pour la première fois :

- Faites un clic droit sur l'icône Encyclopædia Universalis
- Un menu apparaît à l'écran, tel que celui présenté ci-contre (certains choix proposés peuvent être différents, en fonction des outils installés sur votre ordinateur)

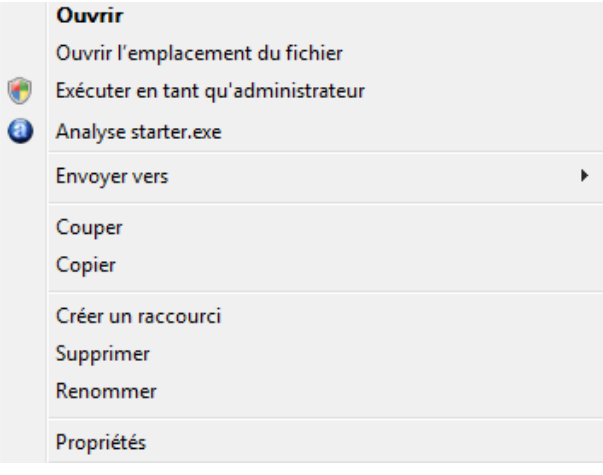

**·** Cliquez sur Propriétés

puis

La fenêtre **Propriétés de Encyclopaedia Universalis** s'ouvre.

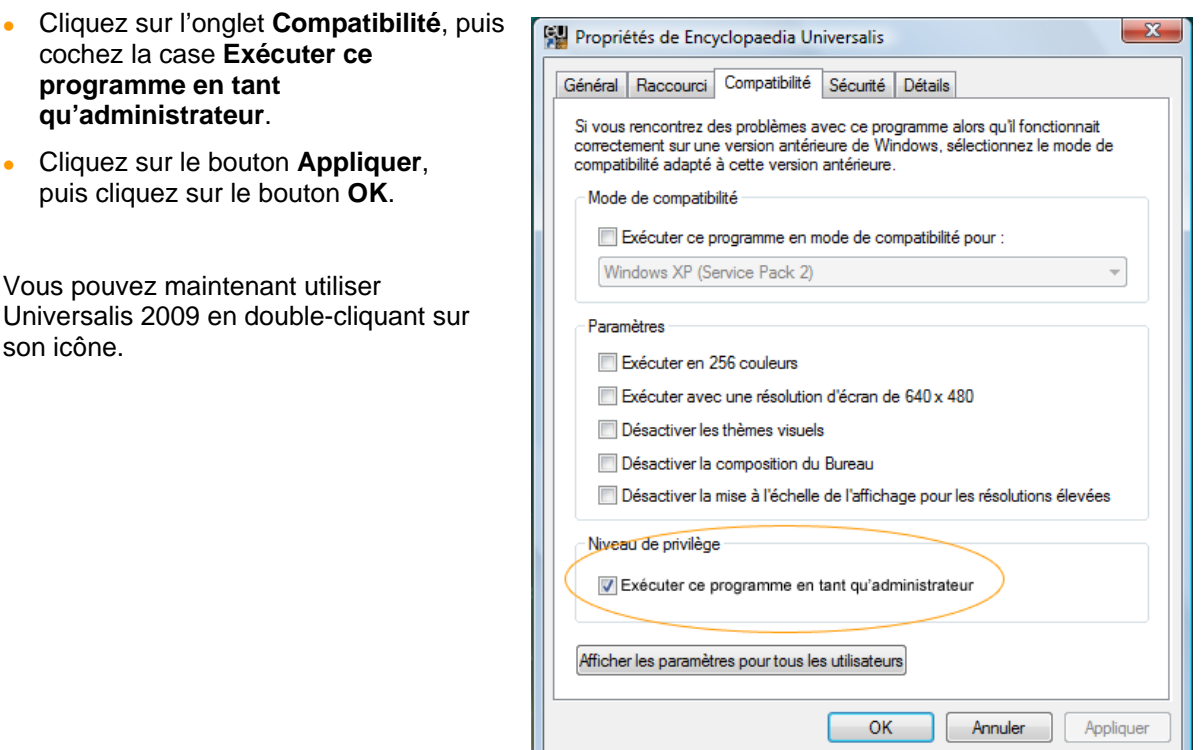

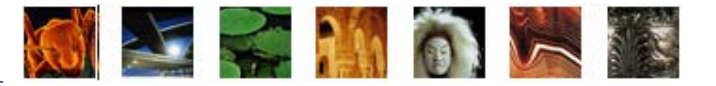

# Dépannage : blocage lors de l' installation

Il peut arriver que l'installation se bloque lors de la copie des fichiers. Cela arrive généralement lors de l'installation des polices de caractères (étape de l'installation de EIACUTE.TTF). La procédure décrite ci-dessous permet généralement de faire l'installation correctement.

> **Attention** : certaines étapes de copie des fichiers sont assez longues, notamment les étapes des copies des fichiers de la base de données encyclopédies (fichiers …MEDIA1\_DATA, MEDIA2\_DATA, … jusqu'à MEDIA8\_DATA…). Ces étapes de copie peuvent durer de 10 à 45 minutes, selon l'ordinateur. En cas de doute, il est donc préférable d'attendre un peu que le processus se termine.

En premier lieu, si l'installation semble être bloquée, veuillez fermer toutes les autres applications. Désactivez également votre logiciel anti-virus et arrêtez le fonctionnement des autres programmes qui peuvent tourner en arrière-plan et gêner la copie des fichiers. (Ces programmes sont généralement signalés par une icône apparaissant dans la barre des tâches, en bas à droite de votre écran.)

Si cela ne débloque pas l'installation, annulez celle-ci en cliquant sur le bouton **Annuler** de l'écran de l'installation d'Universalis 2009. Attendez que le processus se termine.

La procédure indiquée ci-dessous se compose de 3 étapes :

- redémarrage de Windows en mode sélectif
- installation d'Universalis 2009
- redémarrage de Windows en mode normal.

Note : le redémarrage de Windows en mode sélectif permet de ne démarrer que les processus essentiels à Windows. Les programmes tiers habituellement lancés au démarrage de Windows ne sont pas démarrés dans ce mode. La connexion Internet n'est généralement pas active durant cette étape. Veuillez donc conserver ce mode d'emploi sur votre ordinateur ou l'imprimer avant de commencer à suivre la manipulation proposée.

### **1. Redémarrage de Windows en mode sélectif**

<sup>z</sup> Cliquez sur le bouton **Démarrer**, puis **Exécuter**.

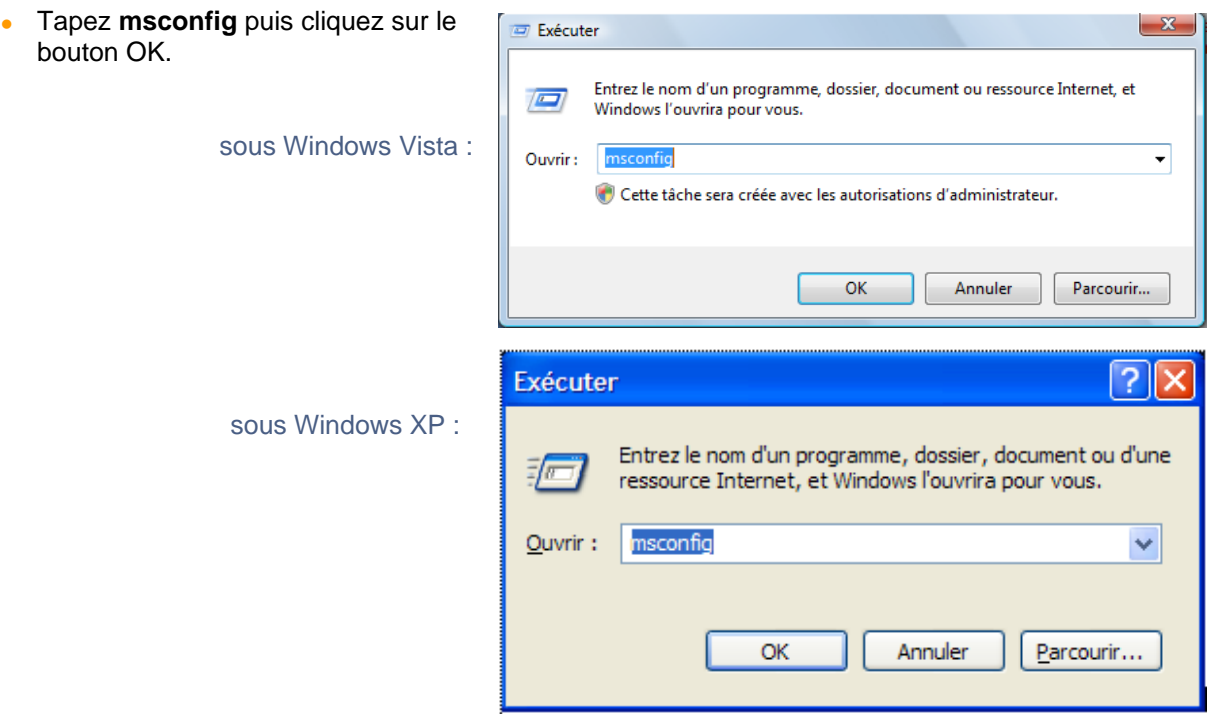

## Installer Universalis 2009 sous Windows

-

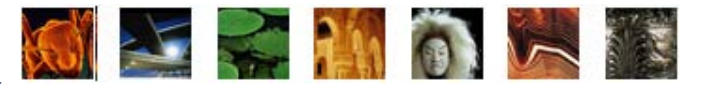

**La fenêtre Configuration du système** s'ouvre.

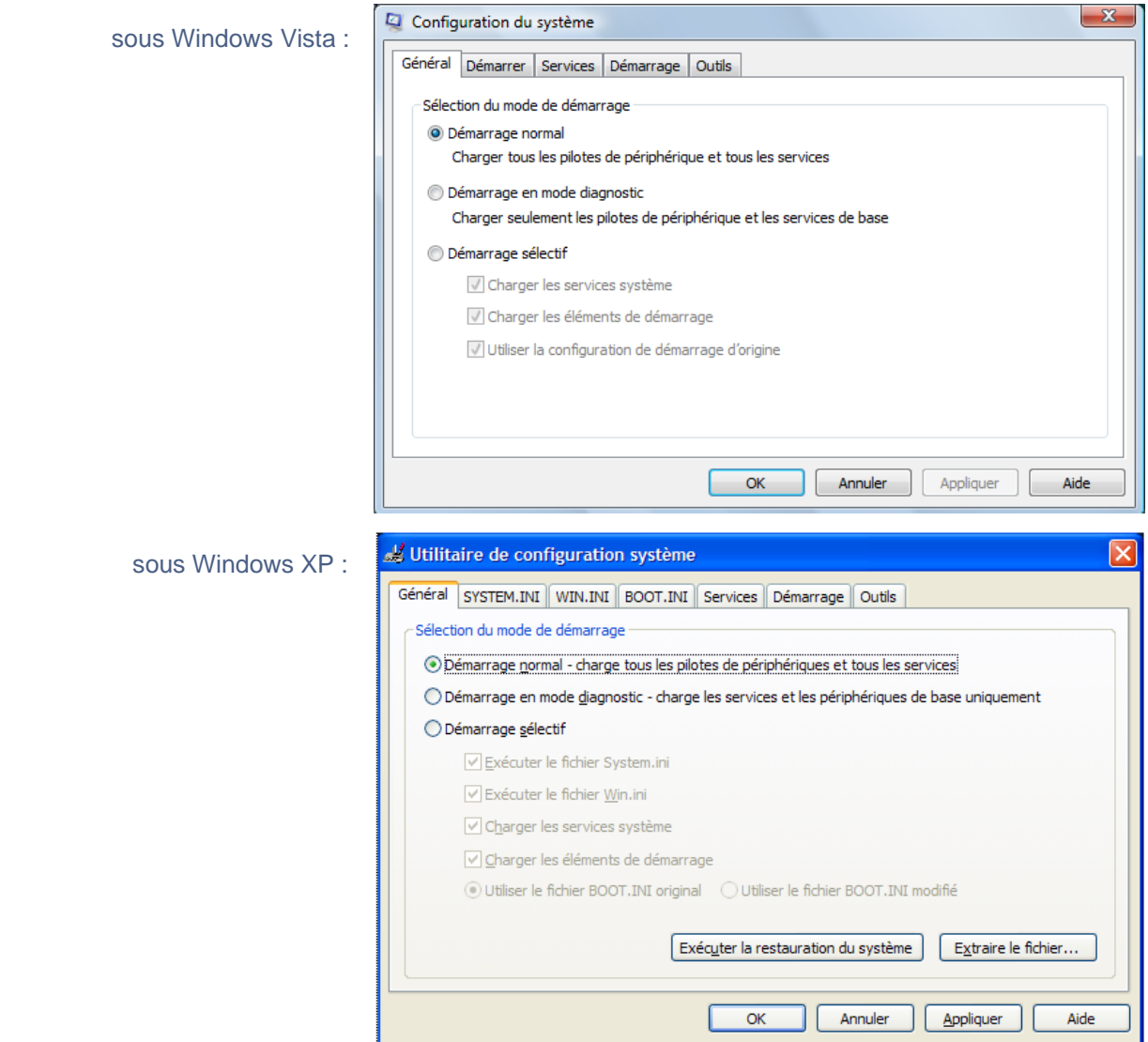

**Dans l'onglet Général, sélectionnez l'option démarrage sélectif, puis décochez les options Charger les services système** et **Charger les éléments de démarrage** :

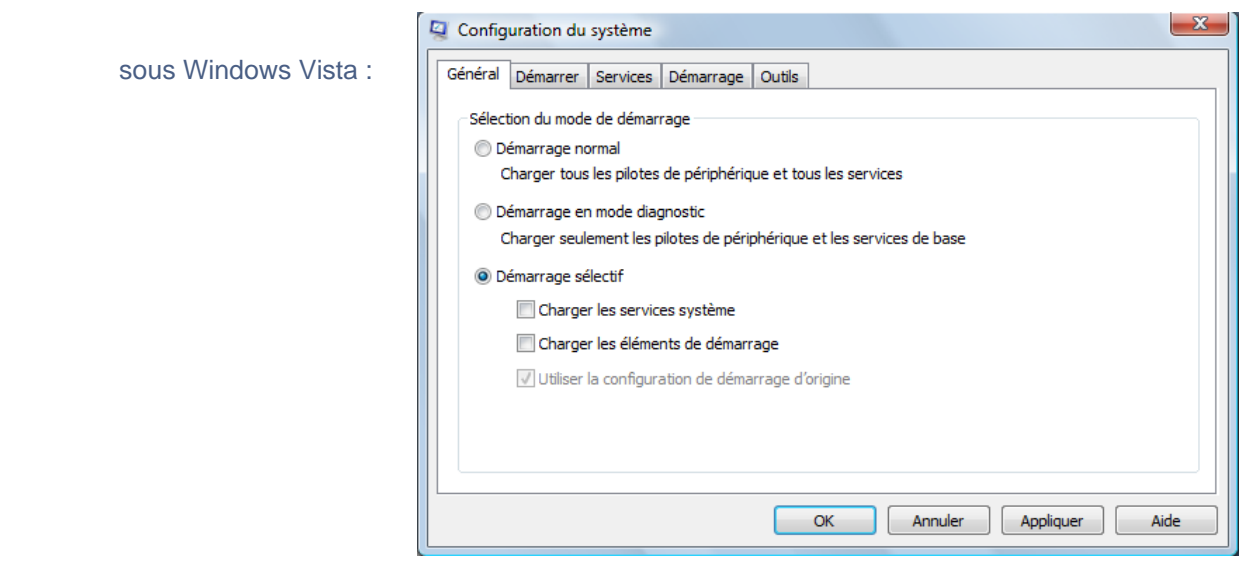

## Installer Universalis 2009 sous Windows

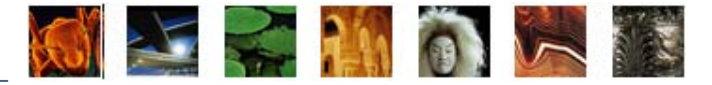

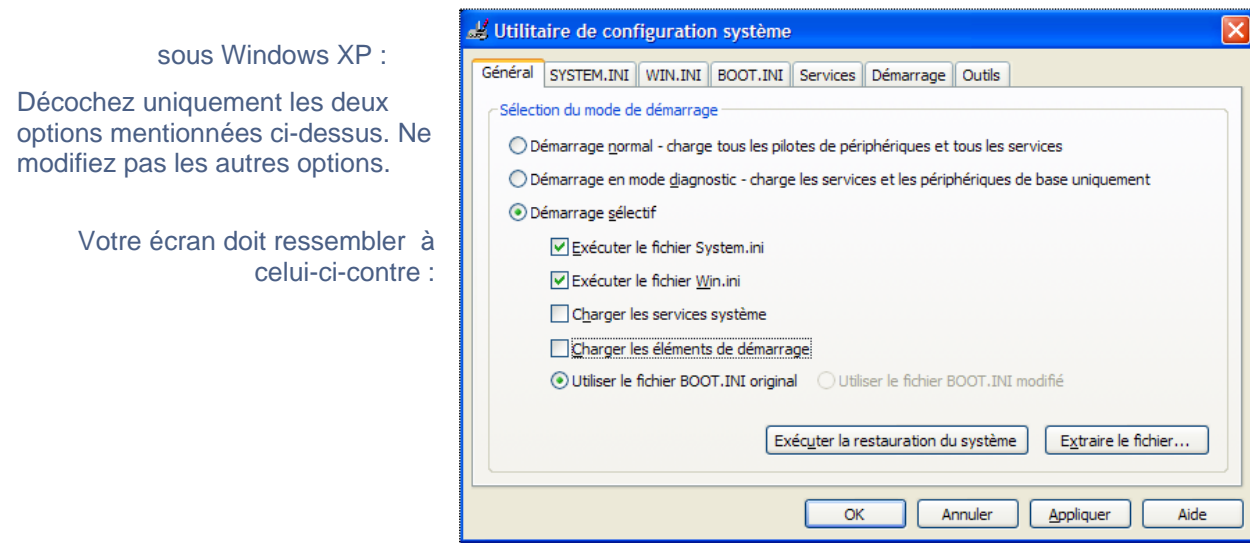

- <sup>z</sup> Cliquez ensuite sur le bouton **Appliquer** puis sur **OK**.
- Sur certaines configurations, notamment sous Windows XP, il est possible que l'écran suivant soit affiché :

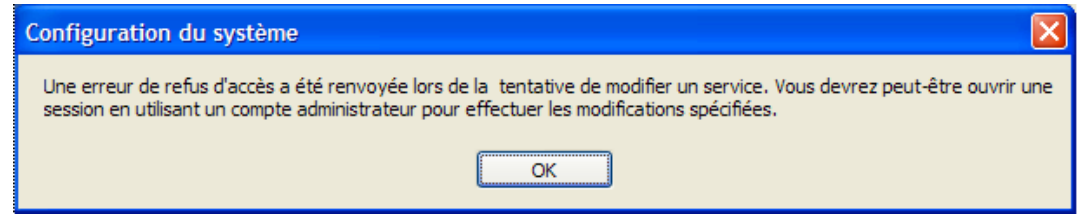

Si c'est le cas, cliquez sur le bouton **OK**.

• Redémarrez Windows. Lors de ce démarrage, seuls les programmes de base de Windows sont chargés.

Les couleurs des fenêtres Windows peuvent être modifiés dans ce mode, afin de vous rappeler que Windows n'a pas démarré en mode normal.

Il est également possible qu'un message tel que celui-ci soit affiché. Si c'est le cas, cliquez sur le bouton **OK**.

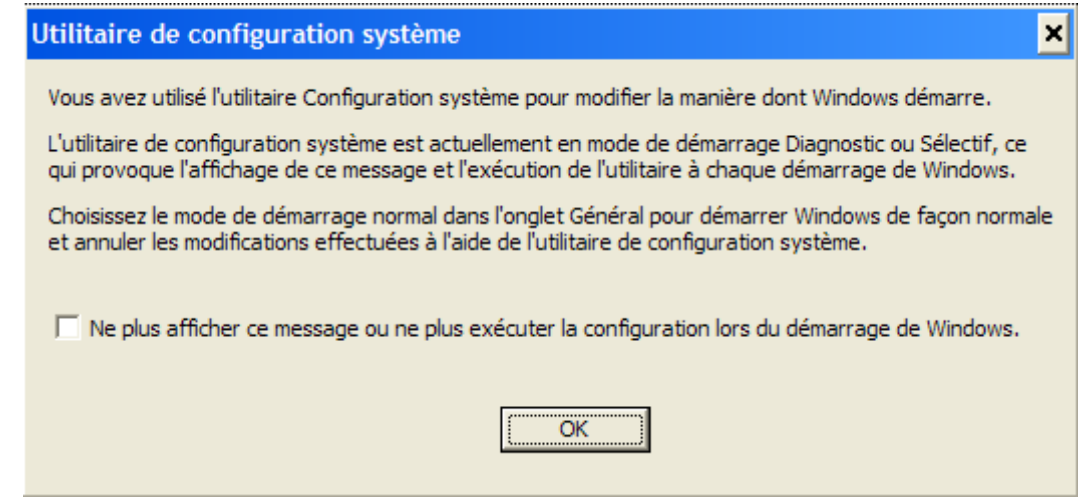

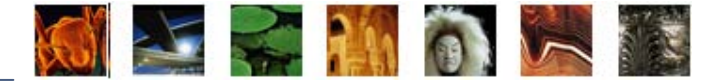

### **2. Installation d'Universalis 2009**

 $\bullet$  Installez Universalis 2009, en suivant la procédure d'installation décrite dans ce document.

### **3. Redémarrage de Windows en mode normal**

- <sup>z</sup> Cliquez sur le bouton **Démarrer**, puis **Exécuter**.
- **Tapez msconfig** puis cliquez sur le bouton OK.
- La fenêtre Configuration du système s'ouvre.
- <sup>z</sup> Dans l'onglet **Général**, sélectionnez l'option **Démarrage normal**.

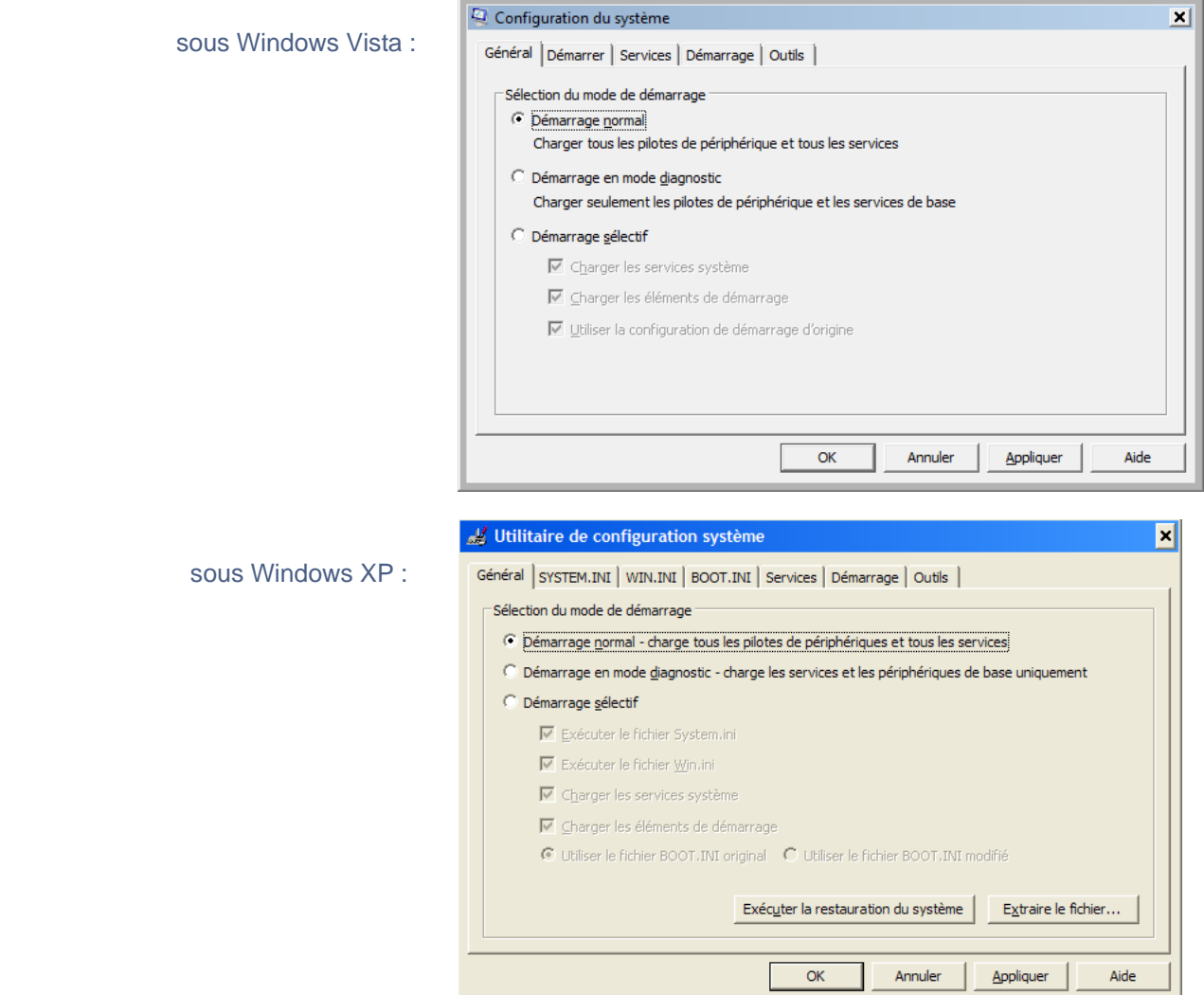

- <sup>z</sup> Cliquez ensuite sur le bouton **Appliquer** puis sur **OK**.
- Redémarrez Windows. Vous pouvez alors utiliser Universalis 2009. Si vous utilisez Windows Vista : avant de lancer le programme Universalis 2009 pour la première fois, veuillez lire les conseils donnés page 7.